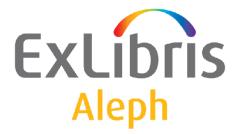

# Staff User's Guide – Printing

Version 22

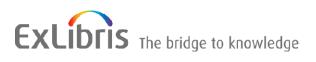

#### **CONFIDENTIAL INFORMATION**

The information herein is the property of Ex Libris Ltd. or its affiliates and any misuse or abuse will result in economic loss. DO NOT COPY UNLESS YOU HAVE BEEN GIVEN SPECIFIC WRITTEN AUTHORIZATION FROM EX LIBRIS LTD.

This document is provided for limited and restricted purposes in accordance with a binding contract with Ex Libris Ltd. or an affiliate. The information herein includes trade secrets and is confidential.

#### DISCLAIMER

The information in this document will be subject to periodic change and updating. Please confirm that you have the most current documentation. There are no warranties of any kind, express or implied, provided in this documentation, other than those expressly agreed upon in the applicable Ex Libris contract. This information is provided AS IS. Unless otherwise agreed, Ex Libris shall not be liable for any damages for use of this document, including, without limitation, consequential, punitive, indirect or direct damages.

Any references in this document to third-party material (including third-party Web sites) are provided for convenience only and do not in any manner serve as an endorsement of that third-party material or those Web sites. The third-party materials are not part of the materials for this Ex Libris product and Ex Libris has no liability for such materials.

#### **TRADEMARKS**

"Ex Libris," the Ex Libris bridge, Primo, Aleph, Alephino, Voyager, SFX, MetaLib, Verde, DigiTool, Preservation, URM, Voyager, ENCompass, Endeavor eZConnect, WebVoyage, Citation Server, LinkFinder and LinkFinder Plus, and other marks are trademarks or registered trademarks of Ex Libris Ltd. or its affiliates.

The absence of a name or logo in this list does not constitute a waiver of any and all intellectual property rights that Ex Libris Ltd. or its affiliates have established in any of its products, features, or service names or logos.

Trademarks of various third-party products, which may include the following, are referenced in this documentation. Ex Libris does not claim any rights in these trademarks. Use of these marks does not imply endorsement by Ex Libris of these third-party products, or endorsement by these third parties of Ex Libris products.

Oracle is a registered trademark of Oracle Corporation.

UNIX is a registered trademark in the United States and other countries, licensed exclusively through X/Open Company Ltd.

Microsoft, the Microsoft logo, MS, MS-DOS, Microsoft PowerPoint, Visual Basic, Visual C++, Win32,

Microsoft Windows, the Windows logo, Microsoft Notepad, Microsoft Windows Explorer, Microsoft Internet Explorer, and Windows NT are registered trademarks and ActiveX is a trademark of the Microsoft Corporation in the United States and/or other countries.

Unicode and the Unicode logo are registered trademarks of Unicode, Inc.

Google is a registered trademark of Google, Inc.

Copyright Ex Libris Limited, 2014. All rights reserved.

Document released: December 29, 2014

Web address: http://www.exlibrisgroup.com

# **Table of Contents**

| 1 | GENERA         | L                                                                                          | .4  |
|---|----------------|--------------------------------------------------------------------------------------------|-----|
|   | 1.1            | Print Workflow                                                                             | .4  |
|   | 1.2            | Print Mode                                                                                 | .4  |
| 2 | TEMPLA         | TE PRINTING                                                                                | .5  |
|   | 2.1            | Customizing Printouts                                                                      | .7  |
| 3 | E-MAIL .       |                                                                                            | .7  |
|   | 3.1            | Definitions for E-Mail Printouts                                                           | 7   |
|   | 3.1.1          | Set Column 4 in the Module's print.ini File to M or B                                      |     |
|   | 3.1.2          | Define an XML Translation File with the form-print-method Tag and EMA Type                 | IL  |
|   | 3.1.3          | Define "Mail" Print Templates for Print Forms that Use Different Text for E-m.<br>Messages | ail |
|   | 3.1.4          | Define E-mail Formats                                                                      |     |
|   | 3.1.5          | Set the Printer Setting to Normal Printing                                                 |     |
|   | 3.1.6<br>3.1.7 | Ensure the Patrons have Valid E-mail Addresses                                             |     |
|   | 5.1.7          | Select the Send All Letters to Patron Check Box                                            | 10  |
|   | 3.2            | Subject Line in e-mail Printouts                                                           | 10  |
|   | 3.3            | Sending Slips For Patrons with Valid e-Mail Addresses                                      | 10  |
| 4 | PRINT H        | ISTORY1                                                                                    | 10  |
| 5 | OTHER I        | PRINT METHODS1                                                                             | 12  |
|   | 5.1            | Label Printing                                                                             | 12  |
|   | 5.2            | Catalog Printing                                                                           | 12  |
|   | 5.2.1          | Print Bibliography (print-09)                                                              |     |
|   | 5.2.2          | Print Index for Bibliography (print-10)                                                    | 13  |
|   | 5.3            | Window List HTML Printing                                                                  | 13  |

# 1 General

## 1.1 Print Workflow

Printing in ALEPH is generated by one of the following actions:

- Clicking the Print button in a GUI window;
- Pressing F11 when a list (for example, the Search list of headings, the Acquisitions list of orders) is in focus;
- Performing a transaction that triggers printing;
- Running a service that produces printouts such as reports and call slips.

# 1.2 Print Mode

Determine the mode to be used when generating printouts by right-clicking the Printer icon:

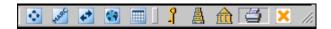

at the right bottom corner of your screen and selecting an option from the list.

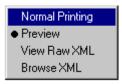

#### **Normal Printing**

When Normal Printing is selected, the system sends the output to a printer. Depending on the print setup of the workstation, the Print window displays, or the output is sent directly to the printer.

#### Preview

When Preview is selected, the output displays in a Preview window. You can then click Print in the Preview window to print the file.

A printout which is intended for dispatch by e-mail cannot be sent from the Preview window. The printout must be recalled, with the mode set to Normal printing.

#### View Raw XML

When this option is selected, the output displays in raw XML format in an editor window. This mode displays the data before it is filtered and formatted for printing. Therefore, it can be useful for debugging and for adjusting print templates.

#### **Browse XML**

Similar to View Raw XML, when this option is selected, the output displays in raw XML format in the Browser window. This mode displays the data before it is filtered

and formatted for printing. Therefore, it can be useful for debugging and for adjusting print templates.

### **Browse HTML**

When this option is selected, the output is displayed in HTML format in the Browser window.

# 2 Template Printing

Template printing refers to a method that uses predefined templates and merges them with the appropriate data to create a printout.

A print template contains placeholders for data and text.

#### Example

The Payments Received report is generated using the Circulation service Payments Received Report (cash-03):

| Payments Received               | Report (cash-03)                                                                                                    | - 0 ×          |
|---------------------------------|----------------------------------------------------------------------------------------------------|----------------|
| Output File                     | cash=03                                                                                                    | Submit         |
| Include Payments<br>Received by | C Workstation (enter IP address)                                                                                                    | Yew History    |
|                                 | C Library Staff Member (enter User Name)                                                                                                    | ⊆ancel         |
|                                 | C Credit or Debit (enter "C" or "D")                                                                                                    | Help<br>Add to |
|                                 | C Patron Name (enter Patron Name)                                                                                                    | History        |
|                                 | C Patron ID (enter Patron ID)                                                                                                    |                |
|                                 | C Item Barcode (enter Item Barcode)                                                                                                    |                |
|                                 | € AI                                                                                                    |                |
|                                 |                                                                                                    | -              |
| Sublibrary                      | All Electronic Resources Archives Library K?In UELEC Reading Room Government Documents UGDOC Reading Room Education Library Health Library Law Library | -              |
| Payment Date (From)             | 28/10/2002                                                                                                    | Þ              |
| Hour (From)                     | 00:00                                                                                                    |                |
| Payment Date (To)               | 27/11/2002                                                                                                    | Þ              |
| Hour (To)                       | 00:00                                                                                                    |                |
| Sort Report by                  | Sublibrary                                                                                                    |                |
| Report Format                   | Patron ID   Staff Member Name   Date   Hour   Receipt Number   Type of Transaction                                                                     |                |
| Run Time                        | Today                                                                                                    |                |
| At                              | O'clock                                                                                                    |                |
| Print ID                        |                                                                                                    | _              |

In this example there are five printout formats to choose from. When the second format is selected from the Report Format drop-down list,

| Report Format | Patron ID   PC-Station IP   Date   Receipt Number  Type of Transaction   Credit   Debit                                                                                                    |
|---------------|----------------------------------------------------------------------------------------------------|
| Run Time      | Patron ID   Staff Member Name   Date   Hour   Receipt Number   Type of Transaction   Sublibrary   Credit   Debit<br>Patron ID   PC-Station IP   Date   Receipt Number  Type of Transaction   Credit   Debit<br>Date   Receipt Number   Type of Transaction   Credit   Debit |
| At            | Date   Receipt Number   Payment Target   Type of Transaction   Credit   Debit<br>Patron ID   Staff Member Name   Date   Hour   Receipt Number   Type of Transaction   Credit   Debit   Item Barcode                                                                         |

#### the printout (shown here in Preview mode) looks like this:

| 09/07/2013<br>payment-receive | d-report-01   |            |             |                           |        |       |
|-------------------------------|---------------|------------|-------------|---------------------------|--------|-------|
|                               |               |            | Payments    | Received Report           |        |       |
| From: 09/06/                  |               |            |             |                           |        |       |
| To: 09/07/                    |               |            |             |                           |        |       |
| Sort By: Sublib               | rary          |            |             |                           |        |       |
| Patron ID                     | PC-Station IP | Date       | Receipt No. | Type of Transaction       | Credit | Debit |
| ID362                         | 10.1.116.55   | 09/06/2013 | 898         | Local Patron Registration |        | 5.00  |
|                               |               |            |             | Summary                   | 0.00   | 5.00  |
|                               |               |            |             | Balance (ALEPH)           |        | 5.00  |
| ID362                         | 10.1.116.55   | 09/06/2013 | 898         | Local Patron Registration |        | 5.00  |
| 00000012                      | 10.1.116.36   | 10/06/2013 | 900         | Late retum                |        | 0.00  |
| 00000012                      | 10.1.116.36   | 10/06/2013 | 900         | Renewal                   |        | 0.50  |
| 00000012                      | 10.1.116.36   | 10/06/2013 | 900         | Renewal                   |        | 0.50  |
| 00000012                      | 10.1.116.36   | 10/06/2013 | 900         | Renewal                   |        | 0.50  |
| 00000012                      | 10.1.116.36   | 10/06/2013 | 900         | Renewal                   |        | 0.50  |
| 00000012                      | 10.1.116.36   | 10/06/2013 | 900         | Hold request              |        | 3.00  |
|                               |               |            |             | Summary                   | 0.00   | 10.00 |
|                               |               |            |             | Balance (HYL)             |        | 10.00 |
| 00000012                      | 10.1.116.36   | 10/06/2013 | 900         | ILL request               |        | 3.00  |
| 00000012                      | 10.1.116.36   | 10/06/2013 | 900         | ILL request               |        | 3.00  |
| 00000012                      | 10.1.116.36   | 10/06/2013 | 900         | ILL request               |        | 3.00  |
| 00000012                      | 10.1.116.36   | 10/06/2013 | 900         | ILL request               |        | 3.00  |
| 0000012                       | 10 1 116 36   | 10/06/2013 | 900         | II L request              |        | 3.00  |

When the fourth format is selected,

| Report Format |                                                                                                    |
|---------------|----------------------------------------------------------------------------------------------------|
| Report Format | Date   Receipt Number   Payment Target   Type of Transaction   Credit   Debit                                      |
|               | Patron ID   Staff Member Name   Date   Hour   Receipt Number   Type of Transaction   Sublibrary   Credit   Debit   |
| Rup Time      | Patron ID   PC-Station IP   Date   Receipt Number  Type of Transaction   Credit   Debit                            |
| Karrine       | Date   Receipt Number   Type of Transaction   Credit   Debit                                                       |
|               | Date   Receipt Number   Pavment Target   Type of Transaction   Credit   Debit                                      |
| At            | Patron ID   Staff Member Name   Date   Hour   Receipt Number   Type of Transaction   Credit   Debit   Item Barcode |
|               |                                                                                                    |

The printout (shown here in Preview mode) looks like this:

|                                                                                                 |             | Payments Received Rep     | ort    |       |
|-------------------------------------------------------------------------------------------------|-------------|---------------------------|--------|-------|
| From:         09/06/2013           To:         09/07/2013           Sort By:         Sublibrary |             |                           |        |       |
| Date                                                                                            | Receipt No. | Type of Transaction       | Credit | Debit |
| 09/06/2013                                                                                      | 898         | Local Patron Registration |        | 5.00  |
|                                                                                                 |             | Summary                   | 0.00   | 5.00  |
|                                                                                                 |             | Balance (ALEPH)           |        | 5.00  |
| 09/06/2013                                                                                      | 898         | Local Patron Registration |        | 5.00  |
| 10/06/2013                                                                                      | 900         | Late return               |        | 0.00  |
| 10/06/2013                                                                                      | 900         | Renewal                   |        | 0.50  |
| 10/06/2013                                                                                      | 900         | Renewal                   |        | 0.50  |
| 10/06/2013                                                                                      | 900         | Renewal                   |        | 0.50  |
| 10/06/2013                                                                                      | 900         | Renewal                   |        | 0.50  |
| 10/06/2013                                                                                      | 900         | Hold request              |        | 3.00  |
|                                                                                                 |             | Summary                   | 0.00   | 10.00 |
|                                                                                                 |             | Balance (HYL)             |        | 10.00 |
| 10/06/2013                                                                                      | 900         | ILL request               |        | 3.00  |
| 10/06/2013                                                                                      | 900         | ILL request               |        | 3.00  |
| 10/06/2013                                                                                      | 900         | ILL request               |        | 3.00  |
| 10/06/2013                                                                                      | 900         | ILL request               |        | 3.00  |
| 10/06/2013                                                                                      | 900         | ILL request               |        | 3.00  |
| 10/06/2013                                                                                      | 900         | ILL request               |        | 3.00  |

# 2.1 Customizing Printouts

See the document Customizing Printouts (XML and XSL), available in the Ex Libris Documentation Center for a complete guide to working with print templates.

# 3 E-Mail

# 3.1 Definitions for E-Mail Printouts

All of the following definitions must be set for each printout that is being sent by email.

#### 3.1.1 Set Column 4 in the Module's print.ini File to M or B

Each module's print.ini file is located in the directory <module>/Tab. For example Circ/Tab/print.ini:

```
!
! 1 - function name
! 2 - version ID (00-99)
! 3 - display Print Setup window (Y/N)
! 4 - mail default (M-Email/P-Print/B-Both)
! 5 - local filename
! 6.1-6.10 - print ID (offline printing/printer dispatching) -
optional
1
            2 3 4
                     5
!
     1
                               6.1
                                       6.2
00 N P loanrcpt.prn
LoanReceipt
```

PhotoWait00 Y M photowt.prnPhotoSlip00 Y P photoslp.prnPhotoLetter00 Y M photoltr.prnReturnReceipt00 N P retrcpt.prnReturnPhoto00 Y P retphoto.prnLostMaterialBill00 Y B lostbill.prn

Column 4 defines whether the file will be printed (P), sent by e-mail (M), or both (B).

# **3.1.2 Define an XML Translation File with the form-print-method Tag and EMAIL Type**

Print templates that produce e-mail messages must have the following line present in the relevant trn translation file in the library's form\_lng directory:

It is sufficient to define this line in the global.trn file. In this case, every printout that has a related e-mail address (for example, patrons, vendors), will automatically send a message by e-mail if possible.

#### **3.1.3 Define "Mail" Print Templates for Print Forms that Use Different** Text for E-mail Messages

Regularly, when a letter or a report is sent in the body of an e-mail as plain text, the text will be formatted based on the regular HTML-formatted template, so that the e-mail body text resembled the HTML-formatted output. However, sometimes different text is required for an e-mail message.

If you wish to have a separate template for body e-mails, copy each relevant template file to an additional file named plain-<template file name>. For example, copy acq-order-claim-01.xsl to plain-acq-order-claim-01.xsl. Change the third line in the file from

```
<xsl:include href="funcs.xsl"/>
```

to

```
<xsl:include href="plain-funcs.xsl"/>
```

E-mail messages produced using these templates will be sent with the plain-<template file name> file's text in the message of the body.

## **3.1.4 Define E-mail Formats**

E-mail messages can be sent with the report or the letter as HTML attachments or as plain texts within the e-mail body. If no HTML attachments are to be used, the system librarian can turn off this option system wide. If the system librarian has defined the system to allow HTML attachments, the options of using such attachments or using plain texts within the e-mail body depend on how the receiving patron or vendor has been defined. Refer to the Circulation and Acquisition chapters of the *Staff User's Guide* for information on patron and vendor definition.

## 3.1.5 Set the Printer Setting to Normal Printing

The printer setting can be set to Normal Printing in the GUI, or by setting it as the default in the alephcom.ini file.

In the GUI right click the printer icon \_ on the action bar and select Normal Printing.

|         |   |   | • N            | ormal I | Printir | na   |
|---------|---|---|----------------|---------|---------|------|
|         |   |   |                | eview   |         |      |
|         |   |   |                | ew Ra   |         | 1L [ |
|         |   |   | <br>Br         | owse    | XML     | F    |
| AND COL | ₽ | • | <mark>_</mark> | ₿       | â       | á    |

The default for the printing configuration is set in the client's alephcom/tab/alephcom.ini file in the [Main] section's DefaultPrintConfig=0 parameter.

- 0 Normal Printing
- 1 Preview
- 2 View Raw XML
- 3 Browse XML
- 4 Browse HTML

Set DefaultPrintConfig to 0 in order to define Normal Printing as the default.

When using the Preview option for large files with more than five printouts, the dialog box with the question "You are going to Preview <n> additional documents with no option to stop the process. Continue Preview-yes/no?" is displayed. It is possible to continue or to stop the Preview process. The question is displayed after five printouts (by default) or the number set in Alephcom.ini:

```
[Print]
PreviewLimit=5
```

When printing or previewing wide tables, the table may be cut off. To avoid this problem, define the following parameter in .\Alephcom\Bin\HTMLPrint.ini:

[Options] Scale=75

Scale=100 is the default This change affects all printouts. There is no option to fit specific printout only.

#### 3.1.6 Ensure the Patrons have Valid E-mail Addresses

Only patrons with a valid e-mail address can receive e-mail messages. The patron's email address must be defined in the E-mail field of the Address Details tab (Patron tab / Patron Registration root /Address Information node).

## 3.1.7 Select the Send All Letters to Patron Check Box

The Send All Letters to Patron check box in the Global Patron Details tab (Patron tab / Patron Registration root / Global Patron Information node) must be checked.

# 3.2 Subject Line in e-mail Printouts

The subject line for e-mail printouts is set in the form\_description.<lng> table in the relevant library's /tab directory. For example:

```
opac-printAn OPAC printout sent to youlost-material-summarySummary Bill for Lost Materialitem-sched-delete-letter-sAdvance Booking Cancellation Letter
```

The table includes the name of the form, the form format (optional, if left blank the entry applies to all formats), and the subject line text (up to 200 characters).

# 3.3 Sending Slips For Patrons with Valid e-Mail Addresses

Your system librarian can set up an option which allows sending slips/letters only to patrons who have a valid e-mail address. This option separates between slips that have an empty <email-address> tag in the XML file and slips where an e-mail address is present in the <email-address> tag.

# 4 Print History

All files that are printed in an ALEPH GUI module interface are saved in a "history" section in the operator's profile. The Print History function is used to view and/or reprint all files that were printed from the GUI.

Any printout that is generated online from a GUI window or service appears in the Print History of any module that is connected to the library in which the printout was created. For example, if a Hold Request Not Filled letter was printed when the GUI was connected to USM50, it will appear in the Print History of any module that is connected to USM50.

To access the print history function, from the menu bar, click **ALEPH**, then **Print History**. The Print History window opens:

| Print History - USM50 |                                                                 |                                  |             |
|-----------------------|-----------------------------------------------------------------|----------------------------------|-------------|
| 🖃 💼 History           | File Name                                                       | Length in Bytes                  | Go          |
| 🗄 🛅 20090614          | loan-receipt-259.xmlxsl                                         | 11909                            |             |
| 16                    | auto-return-letter-257.xmlxsl                                   | 14120                            | Refresh     |
|                       | loan-receipt-255.xmlxsl                                         | 11954                            |             |
| Errors                | auto-return-letter-253.xmlxsl                                   | 14066                            | XSL Creator |
| <u>i</u> 20090614     | loan-receipt-251.xmlxsl                                         | 11909                            |             |
|                       | return-receipt-223.xmlxsl                                       | 32718                            | Delete File |
|                       | return-receipt-222.xmlxsl                                       | 31587                            |             |
| 🖻 🧰 20090611          | return-receipt-219.xmlxsl                                       | 13681                            |             |
|                       | return-receipt-217.xmlxsl                                       | 80473                            |             |
|                       |                                                                 |                                  |             |
|                       |                                                                 |                                  |             |
|                       |                                                                 |                                  |             |
|                       |                                                                 |                                  |             |
|                       |                                                                 |                                  |             |
|                       | ## - XML_XSL                                                    |                                  |             |
|                       | xml version="1.0"?                                              |                                  |             |
|                       | <pre> dprintout&gt;</pre>                                       |                                  |             |
|                       | <form-name>loan-receipt</form-name>                             |                                  |             |
|                       | <form-language>ENG</form-language>                              |                                  |             |
|                       | <pre><form-format>00</form-format></pre>                        |                                  |             |
|                       | • • • • • • • • • • • • • • • • • • • •                         |                                  |             |
|                       | <subject>Loan Receipt</subject>                                 |                                  |             |
|                       |                                                                 |                                  |             |
|                       | <pre><email-address>moshe.shechter-exlibr</email-address></pre> | isgroup.com                      |             |
|                       | <plain-html>P</plain-html>                                      |                                  |             |
|                       |                                                                 |                                  |             |
|                       |                                                                 |                                  |             |
|                       |                                                                 |                                  |             |
|                       |                                                                 |                                  |             |
|                       |                                                                 |                                  |             |
|                       | Print Configuration: Preview                                    | Setup Type: Print                | <u>×</u>    |
|                       |                                                                 |                                  |             |
|                       | Print Setup:                                                    | E-mail Address:                  |             |
|                       |                                                                 |                                  | - Cancel    |
|                       |                                                                 | moshe.shechter-exlibrisgroup.com |             |
|                       |                                                                 |                                  | Help        |
| 1                     | ,                                                               |                                  |             |

The left pane is a navigation tree that lists all the dates and rounded hours when files are printed. The pane is split into two main root nodes:

- History lists all of the printout and e-mail attempts that were triggered from the local PC
- Mail Errors lists e-mail attempts that failed for various reasons, such as invalid addresses or invalid e-mail server addresses. Note that if the e-mail address is valid but does not exist, it is not identified by the system as an error.

In both nodes, each day is a separate node, and each rounded hour is a separate subnode.

Highlight the relevant node to list the names of all the files that were produced in that time period.

The upper right pane lists each of the files and their size. Highlight a file on this list to see the beginning of its contents in XML format on the lower right pane.

#### **Print Configuration**

Select one of the following options and then click the Go button:

- Normal Printing: Print the file as it was originally printed.
- Preview: Preview the printout. You can then click Print to print the file.
- View Raw XML: View the file in raw XML format in an editor window. This mode can be used for debugging.
- Browse XML: View the file in raw XML format in the Browser window. This mode can be used for debugging.
- Browse HTML: View the file in HTML format in the Browser window.

## **Print Setup**

Select Y to have the Print Setup window appear before printing. Otherwise select N.

#### **Setup Type**

This field is only enabled when Normal Printing is selected in the Print Configuration field. Select P to print the file, M to e-mail it and B for both.

#### **E-mail Address**

Enter the e-mail address here if you are sending the file by e-mail. If the print file includes an e-mail address, it will be displayed here.

# **Buttons**

#### Go

Click the **Go** button to activate reprinting from the Print History.

#### Refresh

Click the **Refresh** button to clear the bottom pane.

#### **XSL Creator**

Click the **XSL Creator** button to activate the XSL Creator.

#### Delete

Click the **Delete** button after selecting one or more files in order to delete the files from the Print History or from the E-mail Errors nodes.

# 5 Other Print Methods

There are three kinds of print outputs that are not processed through the XSL/XML mechanism. For label printing and catalog printing, ALEPH produces raw XML that can be processed by an external program. Catalog printing is managed through two services. Printing lists from GUI windows uses an HTML mechanism.

## 5.1 Label Printing

You can use the Smart Barcode Export (export-03) service to generate a file with label information that can be used to produce labels with separate software.

# 5.2 Catalog Printing

#### 5.2.1 Print Bibliography (print-09)

This service enables you to print catalog records organized in the manner of a bibliography. Note that the output consists of raw XML only - that is, it requires formatting by an external program. Examples of uses for this service are:

- A catalog of new acquisitions, over a time period, sequenced by class mark
- A catalog of AV materials in the library
- A national bibliography
- An index to journal articles

The companion service, "Print Index" (print-10) prepares indices to the bibliography. The records in the bibliography and indices are sequenced according to a headings (ACC/Z01) list. The system actually checks each heading in the list, choosing the catalog records that are contained in the input file for inclusion in the bibliography. If no records are chosen for a heading, the heading itself is also not printed. The system can also print all "see" headings that are related to printed headings.

The resulting print file is intended for regular-sized sheets of paper that can be bound together in book format.

This service adds sequential numbering to the records chosen, in order to enable printing indices, using print\_10. This sequential number is made up of two parts: subfield "a" contains the volume number (that is, this particular run and section), and subfield "n" contains the running number within the volume. The entries in the indices (such as author, title, subject, and so on) use this running number to refer to the entry in the bibliographic list. In this manner, the indices can be minimal, printing the heading followed by the sequence number. The sequential number will be added to the relevant bibliographic records, in the tag set in this service.

### 5.2.2 Print Index for Bibliography (print-10)

This is a companion service to "Print Bibliography" (print-09). It generates indices for the bibliography. Examples of use for this utility are: indexing by authors; indexing by titles; indexing by subjects, where the basic bibliography is in some other sequence (such as classification).

The records in the indices are sequenced according to a headings (ACC/Z01) list. The system actually checks each heading in the list, choosing the headings that point to catalog records that are contained in the bibliography. If a heading does not have related bibliographic records, it does not print.

The heading is printed, followed by the sequential number of the related bibliographic records. This sequential number has been added to both the record and the output file when the "Print Bibliography" service (print-09) was run.

For example, the Author Index would appear like this:

```
Amado, Jorge 664
Amaral, Ricardo 318 319 320 343
```

In this manner, the indices are minimal.

Note that the output consists of raw XML only - that is, it requires formatting by an external program.

# 5.3 Window List HTML Printing

In the GUI, you can print lists in windows containing data. Press F11 when the window is in focus.

| iblibrary                                            | Amount Due       | Transferre                 | ed to AR          |
|------------------------------------------------------|------------------|----------------------------|-------------------|
| xlibris Demo Libraries                               | -15.00           |                            | A                 |
| ducation Library                                     | -18.50           |                            |                   |
| General Patron<br>Health Library                     | -10.00<br>-7.00  |                            |                   |
| incoln Library                                       | -351.50          |                            |                   |
| LINC Reading Room                                    | -5.00            |                            |                   |
| Print Preview                                        |                  |                            |                   |
|                                                      |                  |                            |                   |
| Sublik                                               | orary            | Amount Due                 | Transferred to AR |
| Jaione                                               | / ul             | Thrownedday                |                   |
| Exlibris Demo I                                      |                  | -15.00                     |                   |
|                                                      | _ibraries        |                            |                   |
| Exlibris Demo I                                      | _ibraries<br>ary | -15.00                     |                   |
| Exlibris Demo I<br>Education Libra                   | _ibraries<br>ary | -15.00<br>-18.50           |                   |
| Exlibris Demo I<br>Education Libra<br>General Patron | _ibraries<br>ary | -15.00<br>-18.50<br>-10.00 |                   |

Notes:

F11 will not activate the printing of an empty page. F11 is a hardcoded hot key and cannot be changed.